# **VASCO NOVICE NOVEMBER 2023**

# Seyforum, 23. in 24. novembra v Portorožu

V okviru skupine Seyfor vsako leto poteka osrednji dogodek za računovodje, kadrovike in poslovne sekretarje. **Na letošnji [konferenci Seyforum,](http://www.seyforum.si/) 23. in 24. novembra v Portorožu, bo predaval tudi Tomaž Čebašek, in sicer na temo spletnih prejetih faktur in potnih nalogov, spletnega fakturiranja ter evidentiranja delovnega časa.** Nova aplikacija z imenom mDan bo omogočala elektronsko evidentiranje delovnega časa v skladu z novelo ZEPDSV-A, ki bo delovala kot mobilna aplikacija, kot spletna aplikacija in omogočala tudi evidentiranje preko NFC nalepke. Admin uporabnik bo v okviru spletne aplikacije določal pravice posameznim delavcem, urejal skupine delavcev, korigiral manjkajoče ali napačne prijave ter elektronske prijave koristil za nadzor nad urami dela. Aplikacija bo imela tudi možnost neposredne priprave in izvoza podatkov za obračun Plač.

Lepo vabljeni vsi, ki si poleg novosti v programu želite spoznati tudi [aktualne zakonodajne spremembe.](https://www.seyforum.si/program-2023/) Za Vasco uporabnike velja znižana cena 320 € + DDV, vključno z dodatnimi ugodnostmi, ki so objavljene na spletni strani.

### Evidenca delovnega časa po novem (ZEPDSV-A) in nova aplikacija mDan

**Delodajalce na področju evidence delovnega časa od 20.11.2023 čaka nekaj sprememb,** ki jih prinaša Zakon o spremembah in dopolnitvah Zakona o evidencah na področju dela in socialne varnosti (ZEPDSV-A). Delodajalec bo moral po novem v EDČ za posameznega delavca vpisovati:

- podatke o številu ur;
- skupno število opravljenih delovnih ur s polnim delovnim časom in s krajšim delovnim časom od polnega, z oznako vrste opravljenega delovnega časa;
- opravljene ure v času nadurnega dela;
- neopravljene ure, za katere se prejema nadomestila place iz sredstev delodajalca, z oznako vrste nadomestila;
- neopravljene ure, za katere se prejema nadomestila place v breme drugih organizacij ali delodajalcev in organov, z oznako vrste nadomestila;
- neopravljene ure, za katere se ne prejema nadomestilo plače;
- število ur pri delih na delovnem mestu, za katera se šteje zavarovalna doba s povečanjem oziroma na katerih je obvezno dodatno pokojninsko zavarovanje, z oznako vrste statusa;
- čas prihoda na delo in odhoda delavca z dela;
- izrabo in obseg izrabe odmora med delovnim časom;
- opravljene ure v drugih posebnih pogojih dela, ki izhajajo iz razporeditve delovnega časa (zlasti opravljene ure nočnega, nedeljskega, izmenskega, prazničnega dela, dela v deljenem delovnem času in druge oblike razporeditve delovnega časa, določene z zakonom ali kolektivno pogodbo);
- opravljene ure v neenakomerno razporejenem delovnem času ali v začasno prerazporejenem delovnem času;
- tekoči seštevek ur v tednu, mesecu oziroma letu, iz katerega je razvidno referenčno obdobje, ki se upošteva za neenakomerno razporeditev in za začasno prerazporeditev polnega delovnega časa.

**Vodenje elektronskih evidenc delovnega časa ni obvezno, še naprej se evidence lahko vodi "ročno".** Novela zakona delodajalcu dodatno nalaga obveznost pisne seznanitve delavca o podatkih iz evidence delovnega časa za pretekli mesec do konca plačilnega dne. Pisno obvestilo se lahko pošlje tudi po elektronski poti.

**Aktivno delamo na novem produktu mDan**. To bo produkt za elektronsko evidentiranje delovnega časa. **Delovala bo kot mobilna aplikacija, kot spletna aplikacija in omogočala tudi evidentiranje preko NFC nalepke.** Admin uporabnik bo v okviru spletne aplikacije določal pravice posameznim delavcem, urejal skupine delavcev, korigiral manjkajoče ali napačne prijave ter elektronske prijave koristil za nadzor nad urami dela. Aplikacija bo imela tudi možnost neposredne priprave in izvoza podatkov za obračun Plač.

**Produkt bo prvič predstavljen na zgoraj omenjeni konferenci Seyforum 2023. Takrat bo znana cenovna politika in več podrobnosti.** Za prehodno obdobje od uveljavitve novele ZEPDSV-A in do produkcijske verzije aplikacije mDan, predlagamo evidentiranje s pomočjo excel tabele. Vsem zainteresiranim uporabnikom bomo z veseljem predstavili novo aplikacijo, a bo le-ta skoraj sigurno na voljo z nekaj zamika napram sprejeti noveli.

# Izplačilo poslovne uspešnosti

**Leto 2023 prinaša spremembe na področju izplačila poslovne uspešnosti.** Spremembe se nanašajo na kriterije pri izplačilih poslovne uspešnosti, za katere velja ugodnejša davčna obdavčitev. **Od 1. januarja 2023 velja,** da izplačilo dela plače za poslovno uspešnost ne bo predmet obdavčitve, če bo **izplačano največ dvakrat v koledarskem letu do višine 100% povprečne mesečne plače zaposlenih v RS.**

Večina uporabnikov ima na voljo **VP 276 Del plače za poslovno uspešnost (samo prispevki)** in **VP 275 Del plače za poslovno uspešnost nad uredbo.** Posledično bo program generiral **REK obrazec z Vrsto dohodka 1151.**

V primeru, da ustreznega VP-ja nimate, ga odprete preko menija **5.E.1 Čarodej za izplačila nad Uredbo** in sicer opcija:

- **»X« – Del plače za poslovno uspešnost, nad zneskom določenim v 44. členu ZDoh-2.** (v našem primeru nam je program dodelil VP 275)
- **»Y« – Del plače za poslovno uspešnost (prispevki), ki se ne všteva v davčno osnovo.** (v našem primeru nam je program dodelil VP 276)

Ko odpremo **meni 5.E.1** označimo opcijo **»X« za znesek nad Uredbo** ali **»Y« za znesek do Uredbe** oziroma če bomo imeli izplačilo »do in nad Uredbo«, odpremo dva nova VP-ja, torej čarodeja poženemo dvakrat. Program samodejno izbere ustrezen VP, ponudi naziv VP-ja, torej načeloma samo potrdimo izbor z gumbom **F9**.

**Trenutno zadnja znana bruto povprečna plača v RS je za mesec avgust 2023 in sicer v višini 2.221,85 eur, kar pomeni, da znaša neobdavčeni del poslovne uspešnosti 2.221,85 eur.**

Če imamo **izplačilo tudi nad Uredbo**, je potrebno urediti še nastavitve na gumbu **F4 Posebnosti** v meniju **1.3 Obračunavanje**. Za izplačilo do Uredbe dodatna nastavitev ni potrebna.

V meniju 1.3 Obračunavanje na gumbu **F4 Posebnosti** nastavimo:

- **Formula za znesek –** vpišemo B275 ali če formula že obstaja, k formuli na koncu dodamo +B275
- Formula-dohodki brez prisp. pustimo formulo tako kot je oz. se te vrstice tako ali tako ne da popravljati
- **Na koliko mesecev –** nastavimo na 12

– **Prištejem plačo, ki je ažurirana dne (1) –** v primeru, da je poslovna uspešnost izplačana pri plači oz. skupaj s plačo (imamo samo en skupen obračun), tega datuma ne vnesemo, če pa je izplačilo poslovne uspešnosti posebej (imamo dva ločena obračuna, ni pomembno, če gre za dejansko izplačilo na isti datum), tu vnesemo datum shranitve oz. ažuriranja zadnje plače (datum lahko izberemo s tipko F1)

– **Če ni osnove … –** tu nastavimo na opcijo Davek računam po minimalni stopnji 16%. Torej ta pogoj (»če ni osnove za davek«) velja le v primeru, da program samodejno ne more izračunati osnove za dohodnino (npr., izplačilo poslovne uspešnosti nad uredbo, ko oseba na datum prištete plače za izračun povprečne stopnje dohodnine nima obračuna plače, zaradi porodniškega dopusta)

Te nastavitve shranimo, nastavimo še ostale podatke za Obračun (mesec.leto, …) in shranimo nastavljeno preko gumba **F8 Shranitev**. V meniju 1.2 vnesemo ustrezen VP in bruto znesek nagrade. Če imamo veliko zaposlenih in bodo vsi dobili enak bruto znesek nagrade, si lahko pomagamo z menijem 1.1.2 Vnos določenega VP za vse delavce. Na koncu sledi še Obračunavanje v meniju 1.3, kontrola vsega skupaj, oddaja obrazcev na eDavke ter Ajpes, kreiranje plačilnih nalogov ter knjiženje v Glavno knjigo.

**Privzeta nastavitev poročanja izplačila Dela plače iz poslovne uspešnosti na iREK obrazcu je sledeča. Pod polje »A062« se vrednost zapiše v »P01«, pod polje »M4« pa v »M01«**. Če gre za izplačilo Dela plače iz poslovne uspešnosti, ki ni vezana na prisotnost delavca in bi se na iREK poročalo pod polji »A062-P04« ter »M4-M05«, moramo v meniju 5.6 Nastavitev izpisov, obrazcev na zavihku 5. M4 popraviti dve formuli. V vrstici »Znesek ostalih dohodkov (formula)« je potrebno VP dodan preko čarodeja za izplačilo poslovne uspešnosti izločiti. Na koncu obstoječe formule dodamo »-B276« oziroma, če imamo izplačilo tudi nad Uredbo »-B275-B276«. V vrstico »Del plače za poslovno uspešnost, ki ni vezana na prisotnost delavca (formula)« pa ta isti del formule vpišete »B276« oziroma če imamo izplačilo tudi nad Uredbo »B275+B276«.

**Pri oddaji REK obrazca v meniju 1.5.2** v polju »Obrazci za obdobje od.. do« vpišemo obdobje za katerega izplačujemo poslovno uspešnost, npr. 1.2023 do 12.2023.

# Individualno spletno izobraževanje za inventuro v Fakturiranju

Organiziramo **individualno spletno izobraževanje na temo inventure v programu Fakturiranje**. Izobraževanje bo zajemalo celoten postopek od priprave na inventuro, potek popisa ali ročno ali s pomočjo čitalca, vnos inventure v program, ugotovitev in izpis inventurnih razlik ter knjiženje inventurnih razlik. **Izobraževanje se bo izvajalo individualno za posamezno stranko**, torej bo na enem izobraževanju prisotna samo ena stranka oziroma večje število predstavnikov enega podjetja. **Cena izobraževanja za eno podjetje ne glede na število prisotnih predstavnikov je 90,00 eur + ddv.** Izobraževanje se bo **izvajalo preko interneta in sicer preko aplikacije Microsoft Teams. Izobraževanje za eno stranko lahko traja največ dve uri**. Prijavo pošljete na naslov [info@vasco.si](mailto:info@vasco.si) ali telefonsko na 059 335 550. Pri prijavi obvezno **sporočite elektronske naslove slušateljev, ki jih bomo nato preko Microsoft Teams povabili k izvedbi spletnega izobraževanja**.

Pri **spletnem izobraževanju** se bo **Vasco tehnik povezal na računalnik uporabnika** in bo celoten postopek izvajal na podatkih uporabnika. Tudi morebitne nastavitve bo uredil na podatkih uporabnika, kar je še dodatna prednost.

#### Inventura v programu Fakturiranje

**Čeprav je uradno dovoljeno inventuro opraviti do 15.01.LL (naslednjega leta), je zaradi knjiženja ter zaključka leta potrebno narediti inventuro do 31.12.LL (tekočega leta). Pred pričetkom inventure si OBVEZNO zamenjate verzijo programa.**

#### **Najprej poženite ponovno nastavitev nabavnih cen (meni 6.1).**

Potem izpišite inventurne liste **(meni 6.4.1)** za inventurno komisijo in naredite popis stanja. Nato vnesite inventurno stanje **(meni 6.4.2)**.

Pred prvim vnosom inventurnega stanja vam program napiše:

Inventura še ni vnesena. Pri vnosu inventure imaš dve možnosti:

- Stanje vsakega artikla posebej vnašaš v inventuro
- Program pri vsakem artiklu ponudi knjižno stanje. Potem lahko vnašaš le spremembe

Pri prvi možnosti je potrebno vsako šifro posebej vnesti v program, npr šifra 0001, količina 10 kos, šifra 0002, količina 5 kos … To je počasnejša možnost, vendar veliko bolj natančna. To možnost uporabite tudi tisti, ki uporabljate prenosne čitalce. Pri drugi možnosti pa program v inventuro že vpiše vse artikle s količinami (na datum inventure), vi pa te samo še popravljate. Npr. artikel 0001 ima v računalniku zalogo 10 kos, vi pa ste našteli le 6 kosov, torej popravite količino na 6. Pri tej opciji je potrebno poudariti, da je potrebno preveriti vse artikle!

Če ste pri vstopu v meni 6.4.2 opazili že vnesene stare podatke, ki ne spadajo v to inventuro, morate te podatke pobrisati. To so lahko lanski podatki, ali pa podatki kakšnega testiranja programa. Vnesene podatke pobrišete v meniju 6.4.4. Potem lahko pričnete z vnosom inventurnega stanja. Artiklov, ki nimajo zaloge v skladišču ni potrebno vnašati. Za določen artikel lahko vnašate količino večkrat, če se artikel nahaja v različnih delih skladišča. Program bo pri izračunu razlik vse vnose istega artikla seštel. Vse kar vnesete, lahko tudi sproti izpišete na tiskalnik. Npr. popisujete blago po policah in ko popišete eno polico lahko vneseno stanje takoj izpišete in preverite. Nato vnesete podatke za drugo polico in spet izpišete. Program bo izpisal samo podatke za drugo polico, za prvo pa ne več. Če želite, da izpiše vse vnose, pred izpisom ne odkljukamo - Piši samo še neizpisane vnose.

Po vnosu inventurnega stanja izpišete inventurne razlike **(meni 6.4.3.1).**

**Pred tem nujno poženite ponovno nastavitev nabavnih cen (meni 6.1).**

Nato preverite razlike. Če ugotovite, da ste se pri vnosu oz. štetju zmotili, potem popravite stanja na vnosu inventurnih stanj (menu 6.4.2). Nato ponovno izpišete inventurne razlike.

**Pred tem pa spet nujno poženite ponovno nastavitev nabavnih cen (meni 6.1).**

To lahko ponovite večkrat, dokler ne popravite vseh napak, ki ste jih našli. Inventura se sicer lahko vnese tudi kasneje za nazaj, da ne boste zaradi hitenja napravili preveč napak. V izpisu razlik mora biti polje "datum" dan inventure v primeru, če izpisujete za nazaj. Najmanj težav boste imeli, če na datum inventure ni nobenih drugih dokumentov. Za veleprodajo boste verjetno potrebovali izpis po nabavnih cenah, za maloprodajo pa najbolje, da naredite po nabavni ter maloprodajni ceni.

Razlike je možno izpisati tudi samo količinsko **(meni 6.4.3.2),** uporaben pa je za sprotno kontrolo zaloge v skladišču, če imate veliko bazo artiklov in želite hiter izpis. Vseeno pa je pred knjiženjem potrebno narediti izpis po zgoraj opisanem postopku (meni 6.4.3.1).

Opozorili bi še na meni **6.4.E,** ki vam bo izpisal podatek o spremembah v dokumentih med časom inventure, kar vam lahko olajša njeno urejanje, če ste med inventuro tudi izdajali fakture, delali prevzeme...načeloma se je dobro tej praksi izogibati.

Potem lahko poknjižite inventuro na kartice **(meni 6.4.5).** Po knjiženju inventurnih razlik popravljanje inventure ni več mogoče, ker program postavi avtomatsko blokado v meniju 6.D! Prav tako ne smete več popravljati dokumentov z datumi pred inventuro. Pri izpisu in knjiženju inventurnih razlik je zelo pomemben **datum inventure**. Če se zmotite v datumu inventure le tega ni možno spremeniti, ker so na katerikoli drug dan zaloge tako količinsko kot vrednostno čisto drugačne. Pred knjiženjem inventure je zelo priporočljivo narediti kopijo podatkov na usb ključ (menu 8.A), ki jih hranimo, dokler ne naredimo zaključka leta. Izpis inventure lahko ponovimo kadarkoli, čeprav smo že zapisali inventurne razlike na kartice. To naredimo v **meniju 6.4.9.** Seveda je za ta izpis potrebno vedeti na kateri datum je inventura poknjižena.

### Opozorila pri knjiženju inventure in pred zaključkom leta v programu Fakturiranje

Zdaj ko se bliža konec leta, vsi uporabniki hitite z inventurami. **Obvezno si zamenjate verzijo programa, naredite inventuro in to poknjižite v tekočem letu 2023 in ne z datumi leta 2024.**

**Primer, če imate v zalogi na dan 31.12.2023 vsaj en artikel v minusu, vam bo program potem ob zaključku leta prikazal ta artikel in opozoril, da zaključka leta ne morete narediti brez dodatno podpisane izjave! Kot veste v praksi ni možno delati popisa negativne zaloge, v skladišču ni možnosti, da bi imeli police obložene z negativno zalogo, ni možno prodajati negativne zaloge in ne nazadnje tudi izpisovat razlike v ceni, kot jo rabijo vaši komercialisti in direktor! Zato svetujemo, da si preberete bilten do konca in vidite na primeru kako je "Martin Krpan" naredil izpis samo za negativno zalogo.**

Spodaj je napisano (**Opis 1**) kako pred inventuro ali po njej naredite kontrolo in izpis negativnih količin na 31.12.2023. S knjiženjem inventure v tekočem letu 2023 vam bo program sam postavil vsa negativna količinska stanja artiklov na vrednost nič. Seveda je nujno in prav, da vse take nepravilnosti v knjiženju odpravite sami pred inventuro. Nepravilnosti v knjiženju vam javi tudi meni 6.1 Ponovna nastavitev cen (**Opis 2**).

**Opis 1**: Pred ali po knjiženju inventure lahko naredite še izpisa zalog v meniju 3.3. Katere artikle izberite 4 – Samo artikle z negativno zalogo. **Vsi tisti, ki imate zalogo po skladiščih morate nujno pokljukati opcijo »Vsote po skladiščih« sicer vam bo program sešteval negativna in pozitivna količinska stanja in v tem primeru ne boste dobili pravih podatkov! Izpišite si negativno zalogo za vsa skladišča!**

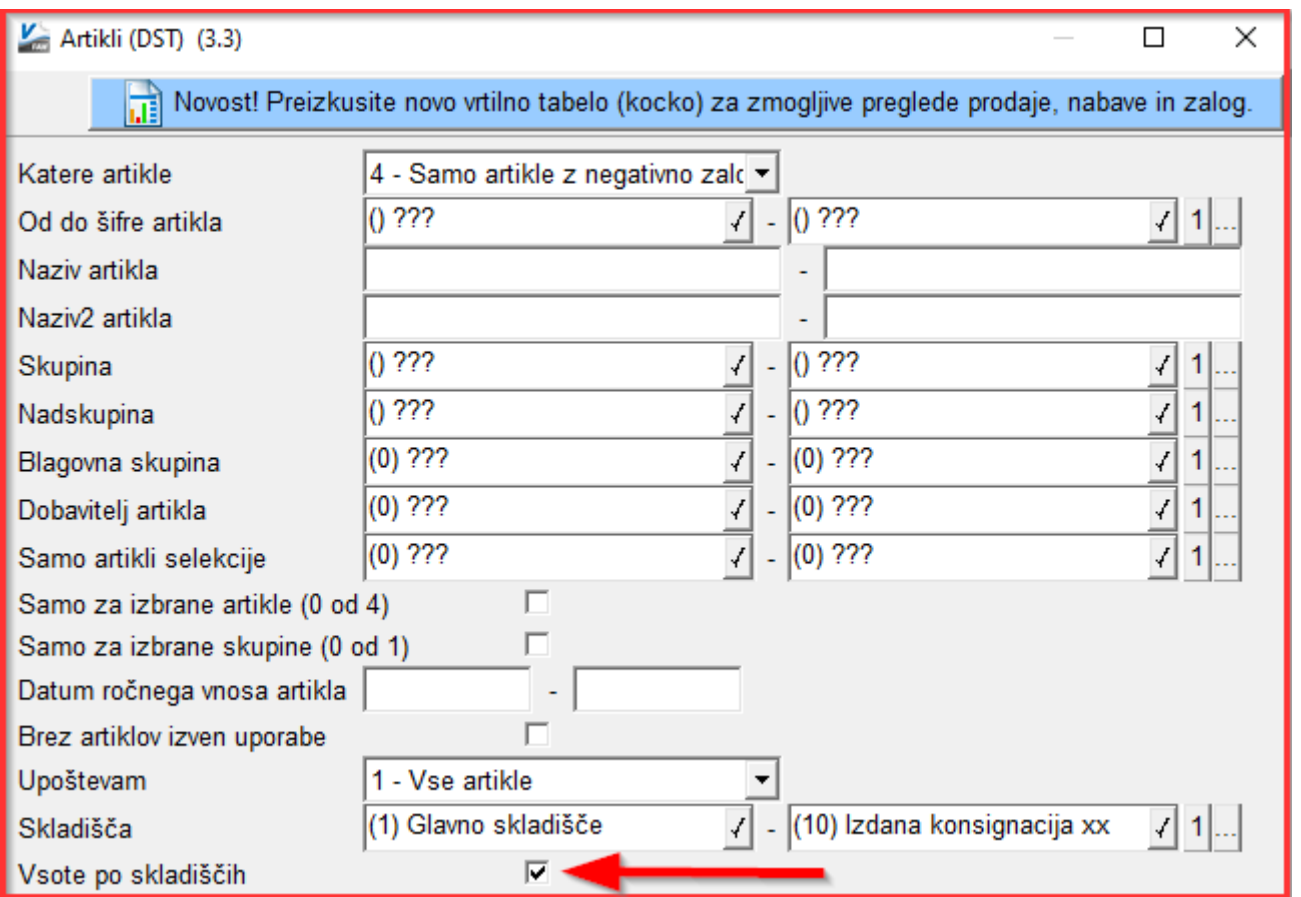

Knjižbe artikla z negativnim količinskim stanjem si potem lahko ogledate v meniju 4.1 Šifrant artiklov tipka F6 Kartica artikla. Pozorni bodite na skladišče v katerem je bila javljena negativna zaloga.

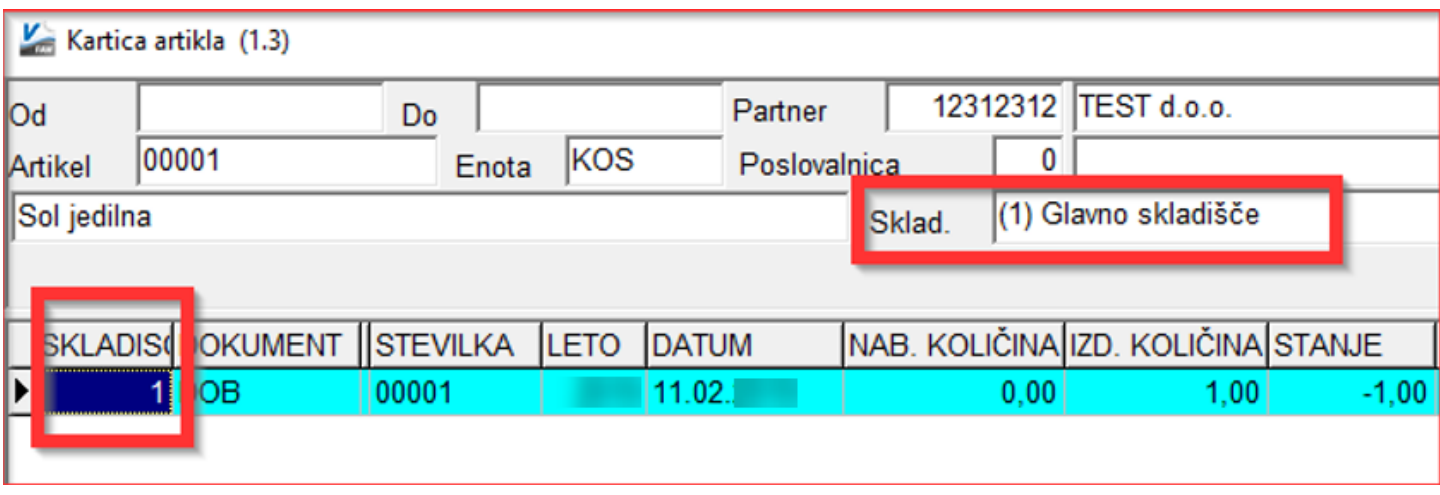

Opis 2: **Ne pozabite tudi na meni 6.1 Ponovna nastavitev cen po predpisanem načinu vrednotenja zalog po FIFO metodi.** Če vam je ta meni med letom javljal napake kot so: artikel nima cene, negativna zaloga ipd. je zelo verjetno, da bo program artikle brez nabavnih cen prenesel v leto 2021 **Meni 6.1 proceduro vrednotenja zalog bi morali zagnati vsaj enkrat na mesec preden oddajate podatke v računovodstvo ali vedno kadar izpisujete karkoli po nabavnih cenah, kot so razlika v ceni, stanje zalog ipd.** 

Primeri napak, kateri se vam pojavljajo v knjiženju in jih program javi v meniju 6.1:

# **INVENTURA**

Datum: 29.10.

# Napake pri prevrednotenju

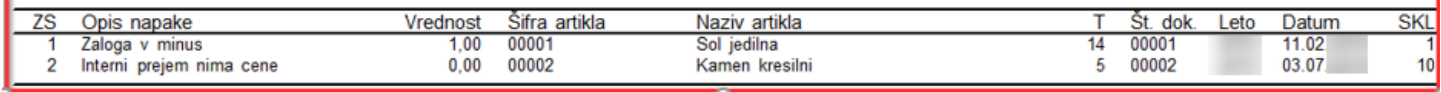

Skupno obema zgoraj javljenima napakama je to, da bi te morale biti odpravljene najkasneje v mesecu marcu prva napaka in druga napaka v mesecu avgustu. Datumi javljenih napak so desno na zgornji sliki.

Pod zaporedno številko ena za »sol jedilno« je program javil zaloga je v minus. Za ta artikel ni prevzema ali pa ta ne ustreza izdani količini. Stolpec stanje sproti računa vrednost, katera je -1.

#### **To javljeno napako odpravite z dodatnim knjiženjem prevzemnega lista.**

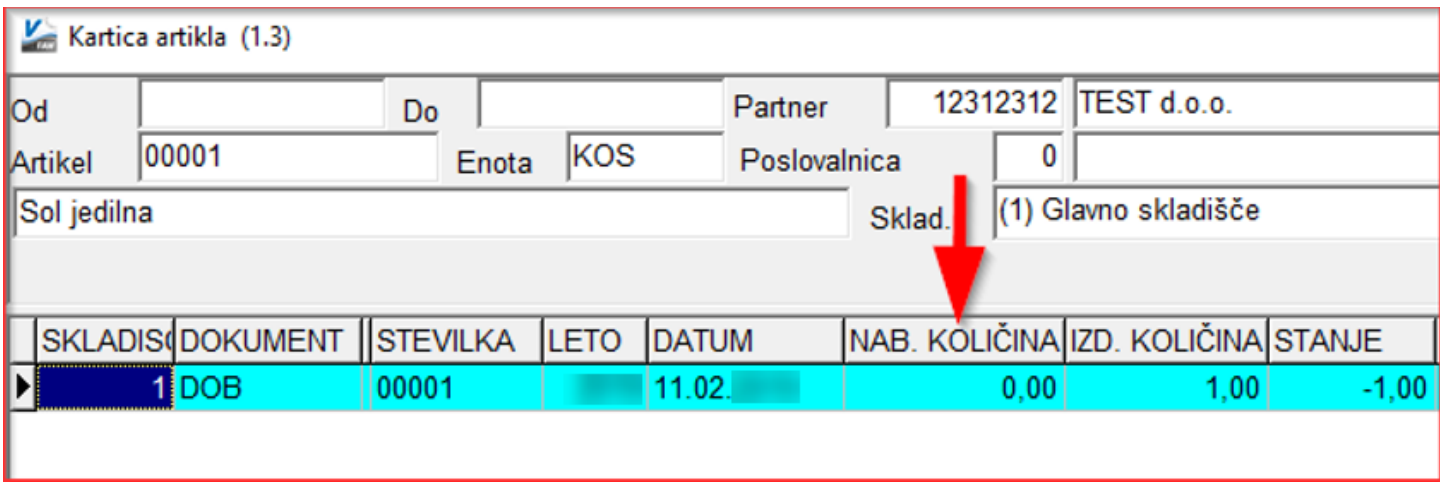

Pod zaporedno številko dve je program za »kamen kresilni« javil interni prejem nima cene.

Problem je v datumskih zamikih internega dokumenta. Iz skladišča številka 10 je bila najprej narejena podčrtana izdaja po številki internega dokumenta 00001 iz dne 27.6.2023, potem pa z zamudo po številki internega dokumenta 00002 iz dne 3.7.2023 prenos zaloge na to skladišče.

**To javljeno napako odpravite v meniju 2.6.2 z ustreznim datumskim popravkom teh internih prenosov.**

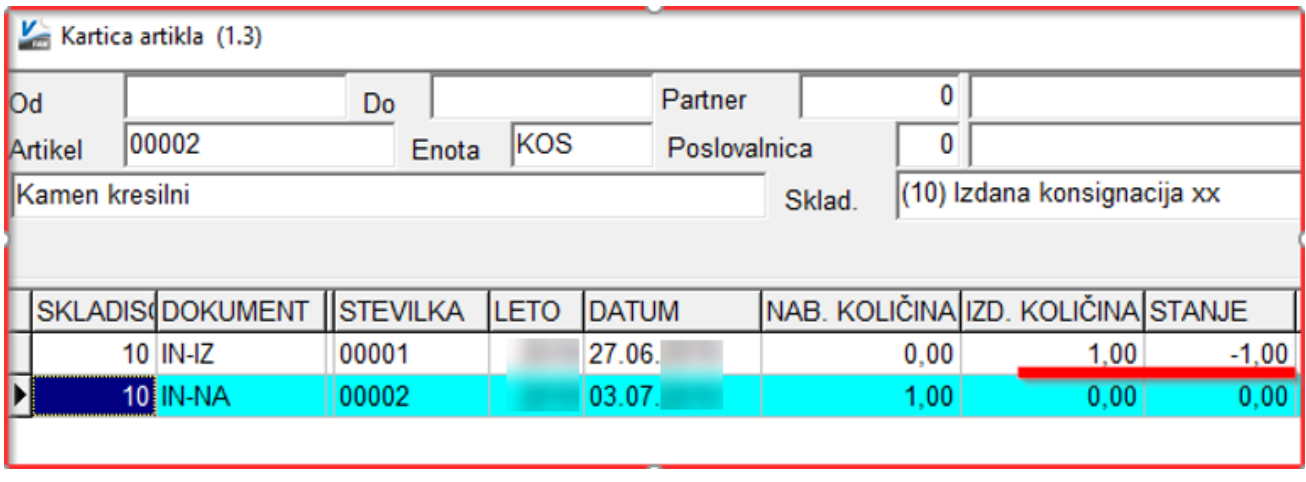

#### **Nujno potrebno je, da ob zaključku meseca postavite blokado podatkov v meniju 6.D.**

Primer: Ob uskladitvi meseca januar postavite blokado na 31.1.20xx, ob zaključku meseca februar postavite blokado na dan 28.2.20xx. Konec leta naj bi po teh pravilih imeli najmanj 12 blokad po mesecih in eno avtomatsko podčrtano rdeče s strani poknjižene inventure. V podjetju naj bi to delala ena oseba v posvetu z računovodjem. Večina, kateri ne delate blokad, se potem sami in z nami soočate z različnimi stanji po mesecih.

Primer: Računovodja poknjiži januar, februar vse do decembra. Konec leta po več neuspelih uskladitvah pokličete k nam, ker stanja iz preteklih obdobij niso enaka tistim, ki ste jih knjižili v glavno knjigo in to včasih res za kar 11 mesecev nazaj! Glavni problem so odklenjeni dokumenti kateri vplivajo na zalogo kot so: prevzem, dobavnica, paragonski bloki, interni dokument, servisni nalogi. Če nekdo popravi vrednost artikla ali količino na prevzemu v januarju, vam to lahko po ponovni nastavitvi cen v menuju 6.1., preračuna drugače celotna stanja zalog po mesecih. Status dokumenta "Prenešen v glavno knjigo" ne zadostuje! Tam namreč ne vodimo evidence, če kdo spreminja statuse zaradi potrebnih popravkov.

### Inventura s pomočjo čitalca črtne kode v programu Fakturiranje

Inventuro lahko vnašate tudi z navadnim čitalcem črtne kode. Pogoj je seveda, da imamo artikle označene s črtnimi kodami. Za to varianto obstajata dve opciji. Prva je, da na maski za vnos inventure uporabimo tipko »F2 nov vnos« enako kot pri ročnem vnosu in nato s skeniranjem najdemo artikel ter določimo količino. Druga varianta je, da na maski za vnos inventurnega stanja uporabimo tipko »Vnos s čitalcem«. Če v programu uporabljamo več skladišč je najprej potrebno določiti skladišče inventure nato pa začnemo s skeniranjem. Ta način vnosa inventure zahteva skeniranje vsakega artikla posebej kadar imamo več enakih artiklov. Program nas sproti opozarja na kode, ki jih ne prepozna in hkrati prikaže seznam teh kod. Pri najdenih kodah prikaže zadnji skenirani artikel. Seznam vseh skeniranih artiklov vnesenih v inventuro se prikaže šele, ko masko za skeniranje zapremo.

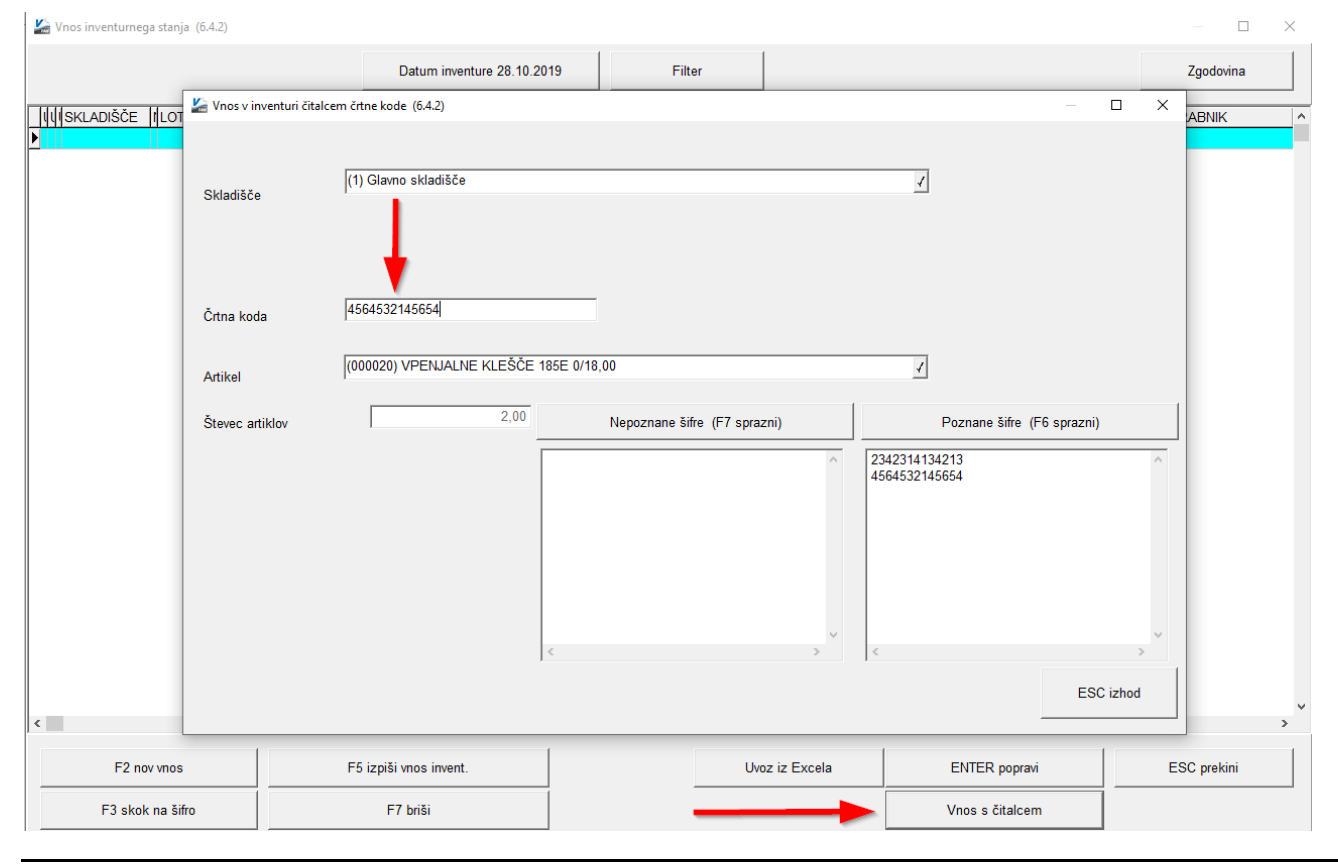

### mOS, Elektronski popis osnovnih sredstev pri inventuri - OSW

Uvedba **črtne kode in računalniškega evidentiranja osnovnih sredstev** lahko pomeni občutno zmanjšanje časa popisa in obdelave podatkov, kar pomeni, da **za inventuro potrebujete manj ljudi in jo opravite bistveno hitreje**.

Z novo generacijo programa za elektronski popis **mOS**, ki je prilagojena **sodobnim Android terminalom**, inventurna komisija hitro in natančno evidentira osnovna sredstva in ima enostaven pregled nad popisanimi in nepopisanimi sredstvi. Na terminalu lahko označi predloge za odpis, manjkajoče nalepke ali samo dodaja opombe. Po opravljeni inventuri enostavno poknjižite vse razlike, odpišete predloge za odpis ali izpišete manjkajoče nalepke.

#### **Prezentacija delovanja in dodatne informacije**

Vse, ki bi zanimal postopek dela s čitalci in črtnimi kodami prosimo, da nas pokličejo na telefonsko številko 059 335 550 ali pišejo na [info@vasco.si.](mailto:info@vasco.si) Pripravimo lahko prezentacijo v vašem podjetju ali ustanovi, v primeru večjih količin prijav pa bomo pripravili tudi brezplačni predstavitveni seminar v podjetju Vasco. Ob kontaktu se pogovorimo o možnostih in načinih popisa, izdelavi nalepk ter samemu postopku dela.

Nudimo vam možnost nakupa ali najema čitalca.

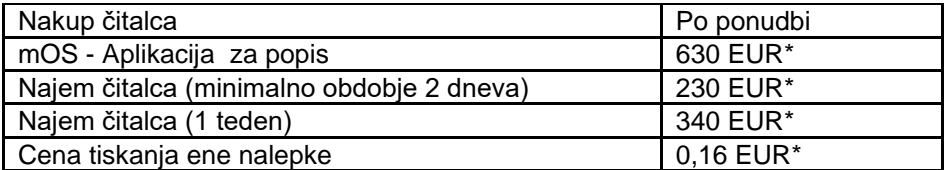

\*V ceni ni vštet DDV

#### Morda niste vedeli …

- 1. V Uradnem listu RS, št. 110/2023 je bil objavljen **sklep o podaljšanju ukrepa delnega povračila nadomestila plače delavcem na začasnem čakanju na delo** iz 32. člena Zakona o spremembah in dopolnitvah Zakona o odpravi posledic naravnih nesreč (Uradni list RS, št. 88/2023). Ukrep se podaljša do 30. novembra 2023. Za prevzem novosti potrebujete novo verzijo.
- 2. Program **Kadrovska evidenca je v luči sprememb evidenc delovnega časa dobil v meniju K.3.3 nov gumb »Prenos iz eBol«.** S potrditvijo vam bo v odsotnost prenesel vse odsotnosti vezane na bolniški stalež oziroma eBol. Predpogoj je, da eBol najprej prevzamete preko standardnega menija, S.B.

Senčur, november 2023<br>
VASCO d.o.o.<br> *Senčur, november 2023*